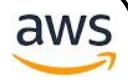

# AWS S3 Glacier

## [AWS CLI 사용가이드]

### **㈜에이클라우드**

2019 April 15 기술팀

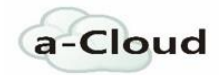

## **AWS S3 Glacier**

**[AWS CLI** 사용가이드**]**

- **1. AWS IAM 계정 생성 및 설정**
	- **1. IAM 계정 생성 및 Groups 권한 설정**
	- **2. SECURITY CREDENTIAL 생성**
- **2. AWSCLI 설치**
	- **1. PIP 설치**
	- **2. AWS CLI 설치**
	- **3. AWSCLI 설정**
- **3. CLI 로 GLACIER 제어**
	- **1. Upload Archive**
	- **2. DOWNLOAD ARCHIVE**
	- **3. DELETE ARCHIVE**

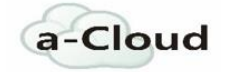

## **1. AWS IAM 계정 생성 및 설정**

## **1.1 IAM 계정 생성 및 Groups 권한 설정**

- 2. https:// aws.amazon.com
- 3. AWS Management Console 접속

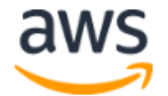

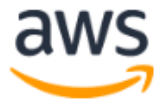

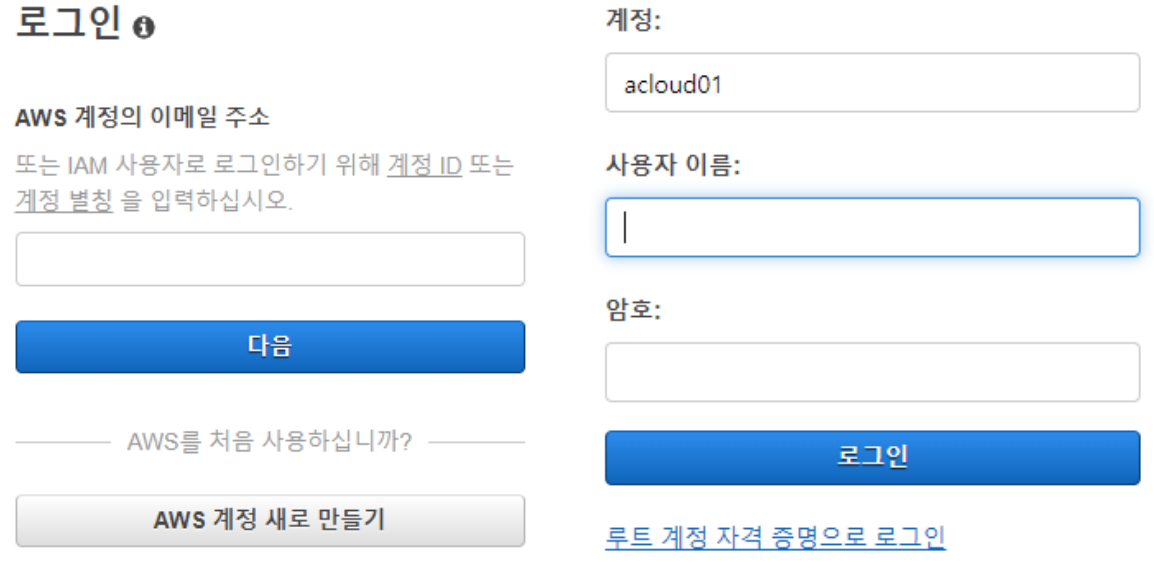

root 로그인 IAM 계정로그인

## **1.2 IAM 계정 생성 및 Groups 권한 설정**

**IAM 계정 생성 및 GROUPS 권한 설정 IAM 사용자를 직접 생성하여 Administrators 그룹에 추가하려면**

1. https://console.aws.amazon.com/iam/에서 IAM 콘솔에 로그인합니다.

2. 탐색 창에서 [Users]와 [Add user]를 차례대로 선택합니다.

3. [User name]으로 "Admin"와 같은 사용자 이름을 입력합니다. 이름은 문자, 숫자, 그리고 다음과 같은 기호로 구성될 수 있습니다. 더하기(+), 등호(=), 쉼표(,),

AWS S3 Glacier | 2019-04-15 AWS S3 Glacier | 2019-04-15

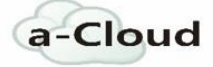

마침표(.), 앳(@), 밑줄(\_), 하이픈(-). 이름은 대소문자를 구분하지 않으며 최대 64 자입니다.

4. AWS Management Console access 옆의 확인란을 선택하고 [Custom password]를 선택한 다음 텍스트 상자에 새 사용자의 암호를 입력합니다. 선택적으로 [Require password reset]을 선택하여 다음에 사용자가 로그인할 때 의무적으로 새 암호를 선택하도록 설정할 수 있습니다.

5. [Next: Permissions]를 선택합니다.

6. [Set permissions for user] 페이지에서 [Add user to group]을 선택합니다.

7. [Create group]을 선택합니다.

8. [Create group] 대화 상자에 새 그룹의 이름을 입력합니다. 이름은 문자, 숫자, 그리고 다음과 같은 기호로 구성될 수 있습니다. 더하기(+), 등호(=), 쉼표(,), 마침표(.), 앳(@), 밑줄(\_), 하이픈(-). 이름은 대소문자를 구분하지 않으며 최대 128 자입니다.

9. [Filter]로 [Job function]을 선택합니다.

10. 정책 목록에서 [Admin Access] 옆의 확인란(check box)을 선택합니다. 그런 다음 [Create group]을 선택합니다.

11. 그룹 목록으로 돌아가 새로 만든 그룹 옆의 확인란을 선택합니다. 목록에서 그룹을 확인하기 위해 필요한 경우 [Refresh]를 선택합니다.

12. [Next: Review]를 선택하여 새 사용자에 추가될 그룹 멤버십의 목록을 확인합니다. 계속 진행할 준비가 되었으면 [Create user]를 선택합니다.

#### **1.3 Security Credentials 생성**

**외부 사용자/툴에서 AWS 리소스로 보안 접속을 위한 키를 생성하여야 합니다.** 

1. 앞서 생성한 IAM 사용자 계정을 선택합니다.

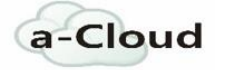

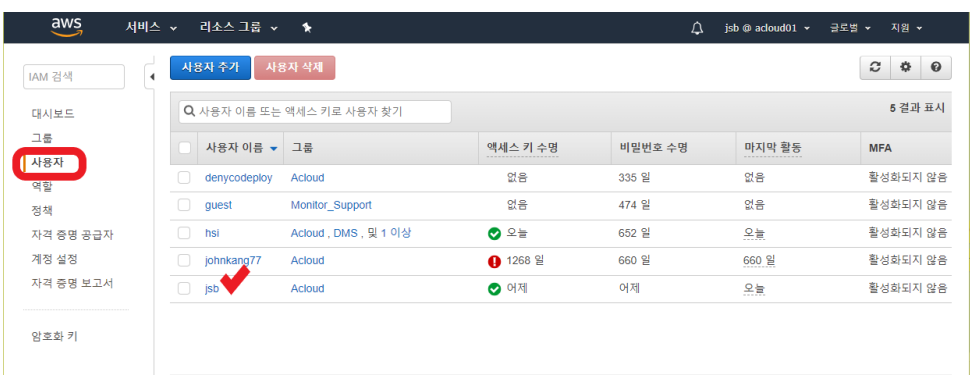

## 2. 보안 자격 증명 Tab 으로 이동합니다.

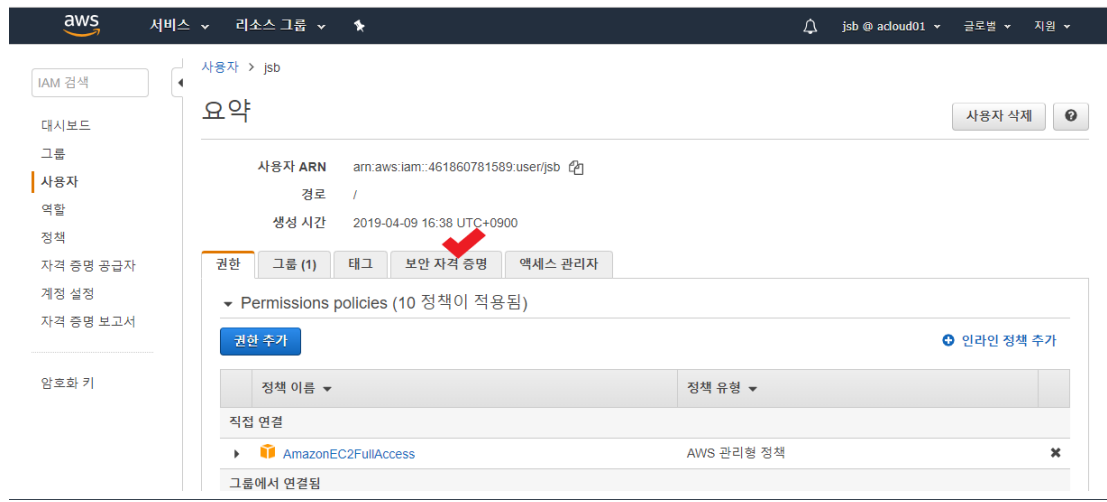

### 3. 액세스 키 만들기를 수행합니다.

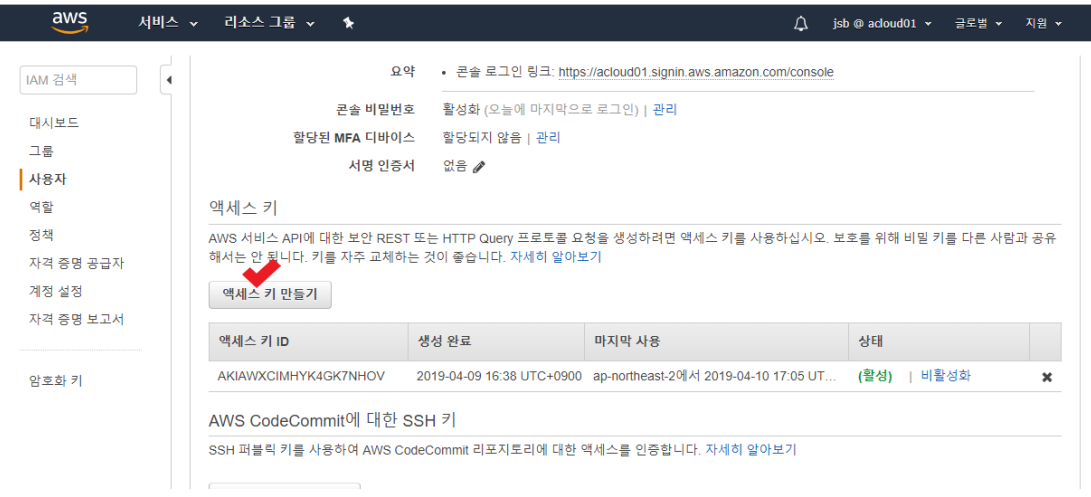

4. 아래와 같이 팝업 창의 액세스 키 ID 와 비밀 액세스 키를 따로 적어 두거나, [.csv 파일 다운로드]를 통하여 해당 값을 local 데이터로 저장합니다.

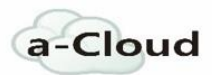

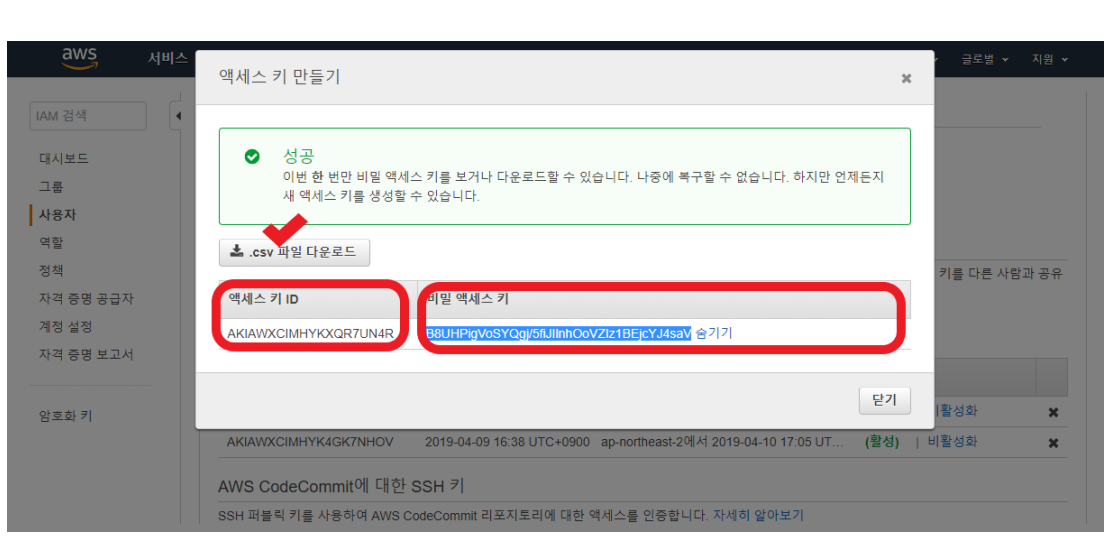

## **2. AWS CLI 설치**

**AWS CLI 는 명령줄 셸의 명령을 사용하여 AWS 제품과 상호 작용할 수 있는 오픈 소스 도구입니다. 최소한의 구성으로, 원하는 터미널 프로그램에 있는 명령 프롬프트에서 브라우저 기반 AWS Management 콘솔이 제공하는 것과 동일한 기능을 사용할 수 있습니다.**

## **2.1 Pip 설치**

**Python 용 패키지 관리자인 pip 를 사용하여 대부분의 Linux 배포에서 AWS Command Line Interface 및 해당 종속성을 설치할 수 있습니다**

#### 중요

awscli 패키지는 APT 및 yum 과 같은 다른 패키지 관리자용 리포지토리에서 사용할 수 있지만, pip 에서 가져오거나 번들설치관리자를 사용하지 않는 한 최신 버전이 보장되지 않습니다.

4WS S3 Glacier | 2019-04-15 AWS S3 Glacier | 2019-04-15

1. pip --version 을 실행하여 해당 버전의 Linux 에 Python 과 pip 가 이미 포함되어 있는지 확인합니다.

\$ **pip --version**

pip 가 없는 경우 설치되어 있는 Python 버전을 확인합니다.

\$ **python --version**

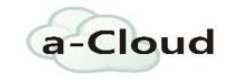

#### 또는

\$ **python3 --version**

Python 이 없는경우 Python 설치를 해줍니다.

#### **Python 설치**

1. Python 이 이미 설치되어 있는지 확인합니다.

\$ **python –version**

2.Python 2.7 이상이 설치되어 있지 않은 경우 배포의 패키지 관리자를 사용하여 Python 을 설치합니다. 다음과 같이 명령과 패키지 이름이 다릅니다.

\$ **sudo apt-get install python3** (Debian 계열 : APT , Red Hat 계열 : yum , SUSE 계열 : zypper 를 사용합니다.)

**3**.**python** 설치가 되었는지 확인합니다.

**(Python 설치가 완료되면** *Python Packaging Authority* 에서 제공하는 스크립트를 사용하여 설치합니다.)

2.curl 명령을 사용하여 설치 스크립트를 다운로드합니다.

\$ **curl -O https://bootstrap.pypa.io/get-pip.py**

3.Python 으로 스크립트를 실행하여 pip 및 기타 필요한 지원 패키지의 최신 버전을 다운로드하여 설치합니다.

\$ **python get-pip.py --user**

4.pip 가 있는 경로가 PATH 변수의 일부인지 확인하십시오.

export PATH=*~/.local/bin*:\$PATH

이 명령은 경로(이 예제에서 ~/.local/bin)를 현재 PATH 변수 앞에 추가합니다.

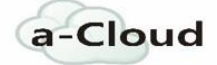

5.현재 세션에 프로필을 다시 로드하여 해당 변경 사항을 적용합니다.

\$ **source ~/***.bash\_profile*

6.이제 pip 가 올바르게 설치되었는지 확인합니다.

\$ **pip --version**

#### **2.2.AWS CLI 설치**

1.pip 를 사용하여 AWS CLI 를 설치하십시오.

\$ **pip install awscli --upgrade –user**

2.--user 스위치를 사용하면 pip 가 AWS CLI 를 ~/.local/bin 에 설치합니다

3.최신 버전으로 업그레이드하려면 설치 명령을 다시 실행합니다.

\$ **pip install awscli --upgrade --user**

## **2.3AWS CLI 설정**

1.CLI 에 AWS Configure 명령을 입력합니다.

2. ACCESS KEY 와 리전, 파일형식을 잡아줍니다.

```
C: \>aws configure
C:\?>aws_contigure<br>AWS_Access_Key_ID_[****************BA7P]:<br>AWS_Secret_Access_Key_[****************0ozD]:<br>Default_region_name_[ap-northeast-2]:<br>Default_output_format_[None]:
```
3.CLI 환경에서 사용할 Credential 인증이 완료되었습니다.

## **3. CLI 로 GLACIER 제어**

S3 Glacier | 2019-04-15 AWS S3 Glacier | 2019-04-15 AWS:

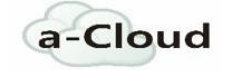

**Glacier 은 관리 콘솔을 제공합니다. 이 콘솔에서는 볼트를 생성하거나 삭제할 수 있습니다. 하지만 그 밖에 다른 Glacier 작업에서는 AWS Command Line Interface(CLI)를 사용하거나 코드를 작성해야 합니다.**

※Glacier 를 처음 사용할 경우 용어와 개념을알아야합니다.

**Archive:** Glacier 에 데이터가 저장되는 최소단위 객체 하나의 크기는 1byte~40TB 까지 지원하며 아카이브를 업로드,삭제할 수 있지만 수정하거나 덮어쓸 수 없습니다.

**Valut:** Glacier 에서 생성할 수 있는 최상위 디렉터리입니다. 리전별로 생성해야 하며 각 리전별로 최대 1000 개 까지 생성 가능합니다.

**Vault Inventory:** 볼트에 저장된 아카이브의 목록과 각 아카이브의 크기,생성날짜, 아카이브 설명 정보를 표시합니다. 24 시간에 한번씩 업데이트 됩니다.

#### **2.1 upload archive**

**아카이브는 단일 작업으로, 혹은 여러 파트로 나누어 업로드할 수 있습니다.**

1.이 작업은 아카이브를 볼트에 추가합니다. 이는 동기식 작업이며 업로드에 성공하면 데이터가 영구적으로 유지됩니다.

aws glacier upload-archive --account-id - --vault-name my-vault -

body archive.zip

aws glacier --account-id <value> --vault-name <value>

account-id-는 aws configure 에서 credential 인증을 한 현재 사용자를 나타냅니다.

AWS S3 Glacier | 2019-04-15 AWS S3 Glacier | 2019-04-15

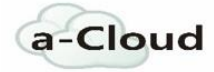

**{**

 "archiveId"**:** "kKB7ymWJVpPSwhGP6ycSOAekp9ZYe\_--zM\_mw6k76ZFGEIWQXybtRDvc2VkPSDtfKmQrj0IRQLSGsNuDp-AJVlu2ccmDSyDUmZwKbwbpAdGATGDiB3hHO0bjbGehXTcApVud\_wyDw"**,**

"checksum"**:**

"969fb39823836d81f0cc028195fcdbcbbe76cdde932d4646fa7de5f21e18aa67"**,**

 "location"**:** "/0123456789012/vaults/myvault/archives/kKB7ymWJVpPSwhGP6ycSOAekp9ZYe\_--zM\_mw6k76ZFGEIWQXybtRDvc2VkPSDtfKmQrj0IRQLSGsNuDp-AJVlu2ccmDSyDUmZwKbwbpAdGATGDiB3hHO0bjbGehXTcApVud\_wyDw"

**}**

#### **중요**

Upload 후 24 시간후 볼트에 인벤토리에 아카이브가 업데이트되며 그 전까지는 확인할 수 없습니다.

#### **2.2 archive download**

**Amazon S3 Glacier(Glacier)에서 아카이브를 가져오는 것은 비동기식 작업이기 때문에 먼저 작업을 시작하여 마친 후에 출력을 다운로드합니다.**

1.아카이브를 검색 할 방법이 없기 때문에 아카이브가 어떤 볼트에 있는지 알아야합니다

```
$ aws glacier list-vaults --account-id -
# the output
{
  "VaultList":[
    {
      "SizeInBytes":9102027675,
      "VaultARN":"arn:aws:glacier:eu-west-
1:123456789:vaults/photos",
      "LastInventoryDate":"2017-01-16T08:06:17.699Z",
      "VaultName":"photos",
      "NumberOfArchives":2,
      "CreationDate":"2017-01-15T10:59:58.303Z"
    }
 ]
}
```
2.볼트 이름이 있으면 인벤토리 다운로드 작업을 시작할 수 있습니다. 아카이브를 식별 할 수 있도록 아카이브가 필요합니다.

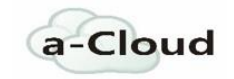

AWS S3 Glacier | 2019-04-15 AWS S3 Glacier | 2019-04-15

```
$ aws glacier initiate-job --account-id - --vault-name photos --job-
parameters '{"Type": "inventory-retrieval"}'
# the output
\{"location":"/123456789/vaults/photos/jobs/loisaHeJvzYrsM9aewRl",
  "jobId":"loisaHeJvzYrsM9aewRl"
}
```
#### 중요

a-Cloud

```
작업 ID 를 기록해 두십시오. 다음 명령에 대해서는 작업 ID 가 필요합니다. 작업의
상태를 확인하려면 describe-job 명령을 사용할 수 있습니다. 3-5 시간이 소요됩니다.
```
3.인벤토리 파일을 다운로드하는 명령은 다음과 같습니다 get-job-output. 이 명령은 모든 작업의 출력을 다운로드하는 데 사용됩니다.

```
$ aws glacier get-job-output --account-id - --vault-name photos --
job-id loisaHeJvzYrsM9aewRl inventory.json
# the output
{
  "status":200,
  "acceptRanges":"bytes",
 "contentType":"application/json"
}
```
4.인벤토리 파일이 어떻게 보이는지 아래에서 확인하십시오. 이 파일에는 업로드 중에 제공된 아카이브에 대한 설명이 들어 있습니다. 아카이브 ID 를 적어 둡니다.

```
$ cat inventory.json
# the output
{
  "VaultARN":"arn:aws:glacier:eu-west-1:123456789:vaults/photos",
  "InventoryDate":"2017-01-16T08:06:17Z",
  "ArchiveList":[
    {
      "ArchiveId":"VCRQDrz8kryyhV90q1Gq",
      "ArchiveDescription":"2016 photos",
      "CreationDate":"2017-01-15T18:49:17Z",
      "Size":4534377311,
      "SHA256TreeHash":"0e7ab9f3ad2adb7a40d1..."
    },
    {
```

```
"ArchiveId":"2CTtNlWpf6PdtDIH62Zy",
      "ArchiveDescription":"2017 photos",
      "CreationDate":"2017-01-15T20:53:55Z",
      "Size":4567584828,
      "SHA256TreeHash":"1fc71814e54d3986bb3d..."
    }
  ]
}
5.다운로드 요청을 시작하기 전에 명령 archive_retrieval_request.json 에서 매개
변수로 사용할 json 파일을 준비해야합니다
$ vi archive retrieval request.json
{
  "Type": "archive-retrieval",
  "ArchiveId": "2CTtNlWpf6PdtDIH62Zy",
  "Description": "Download 2017 photos archive"
}
6.아카이브 다운로드 요청을 시작하기위한 명령은 다음과 같습니다.
$ aws glacier initiate-job --account-id - --vault-name photos --job-
parameters file://archive retrierval request.json
# the output
{
  "location": "/123456789/vaults/photos/jobs/YBcVmT0ypwMBGjupI6oD",
  "jobId": "YBcVmT0ypwMBGjupI6oD"
}
7.작업의 상태를 확인하려면 describe-job 명령을 사용할 수 있습니다. 3-5 시간이
소요됩니다. describe-job 출력은 다음과 같습니다.
$ aws glacier describe-job --account-id - --vault-name photos --job-
id YBcVmT0ypwMBGjupI6oD
# the output
{
    "CompletionDate": "2018-12-21T23:42:24.157Z", 
    "VaultARN": "arn:aws:glacier:eu-west-1:123456789:vaults/photos", 
    "RetrievalByteRange": "0-4567584827", 
    "SHA256TreeHash": "1fc71814e54d3986bb3d...", 
    "Action": "ArchiveRetrieval",
```

```
"JobDescription": "Download 2017 photos archive", 
"ArchiveId": "2CTtNlWpf6PdtDIH62Zy", 
"StatusMessage": "Succeeded", 
"StatusCode": "Succeeded", 
"Completed": true, 
"JobId": "YBcVmT0ypwMBGjupI6oD", 
"Tier": "Standard", 
"ArchiveSHA256TreeHash": "1fc71814e54d3986bb3d...", 
"CreationDate": "2018-12-21T19:56:55.189Z", 
"ArchiveSizeInBytes": 4567584828
```
}

8.아카이브를 다운로드 할 준비가 되었습니다. 아카이브가 크다면 분할 업로드가 더 좋습니다

```
$ aws glacier get-job-output --account-id - --vault-name photos --
range bytes=0-1073741823 --job-id YBcVmT0ypwMBGjupI6oD photos
# the output
{
    "status": 206, 
    "acceptRanges": "bytes", 
    "contentType": "application/octet-stream", 
    "checksum": "0b69951bbe9e23faf941...", 
    "contentRange": "bytes 0-1073741823/4567584828", 
    "archiveDescription": "Download 2017 photos archive"
}
```
#### **2.3 Delete archive**

**아카이브는 볼트에서 한 번에 하나씩 삭제할 수 있습니다. 아카이브를 삭제하려면 삭제 요청 시 아카이브 ID 를 입력해야 합니다. 아카이브 ID 는 해당 아카이브가 저장된 볼트에서 볼트 인벤토리를 다운로드하여 확인할 수 있습니다.**

\$aws glacier delete-archive --account-id - --vault-name photos --archive-id 2CTtNlWpf6PdtDIH62Zy

AWS 클라우드 솔루션

Amazon Web Services(AWS)는 믿을 수 있는 클라우드 기반 솔루션을 제공하여 비즈니스 요구 사항을 충족할 수 있게 지원합니다. AWS 클라우드에서 솔루션을 실행하면 애플리케이션을 더욱 빠르게 시작 및 실행할 수 있으며 Pfizer, Intuit 및 미 해군 등의 조직이 사용하는 것과 동일한 수준의 보안이 제공됩니다. 또한, AWS 는 전 세계적으로 리소스를 제공하기 때문에 고객의 지역에 상관없이 솔루션을 배포할 수 있습니다. AWS 클라우드에서는 광범위한 서비스 세트, 파트너, 지원 옵션을 손쉽게 사용할 수 있기 때문에 사용자는 솔루션의 성공에만 집중할 수 있습니다.

AWS S3 Glacier | 2019-04-15 AWS S3 Glacier | 2019-04-15

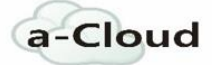

## **AWS**는 **"**클라우드 기반 솔루션을 위한 믿을 수 있는 선택**"**입니다**.**

자세한 정보는 <https://aws.amazon.com/ko/solutions/>을 참조하십시오.

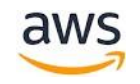

**Amazon Web Service, Inc. Acloud Co., Ltd.**

Last Updated: December 23, 2011.

P.O. Box 81226 Seattle, WA 98108-1226 USA

[http://aws.amazon.com](http://aws.amazon.com/)

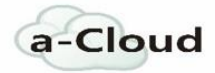

06159

9F, Hyundai Tower, 423, Teheran-ro, Gangnam-gu, Seoul, Korea

[http://www.a-cloud.co.kr](http://www.a-cloud.co.kr/)

AWS S3 Glacier | 2019-04-15 AWS S3 Glacier | 2019-04-15 .

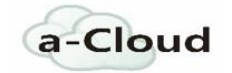